# **Virtual Services Platform 7000 Series**

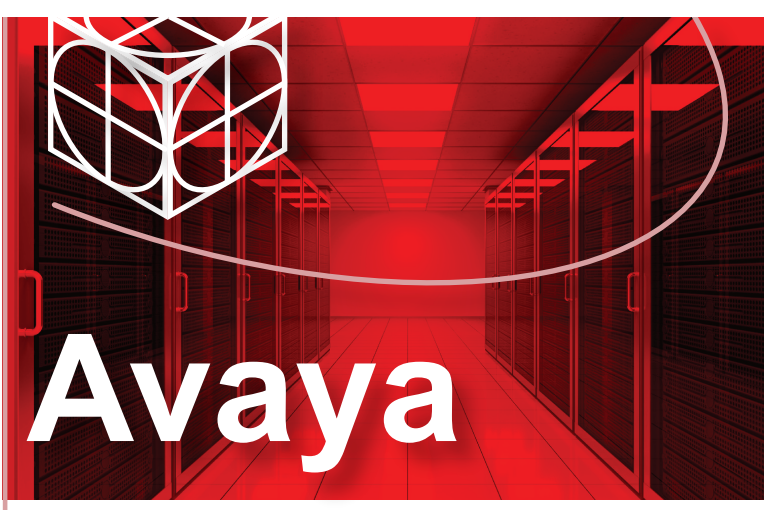

# **1 Unpack Equipment**

# **VSP 7000 Hardware Ordering Checklist Installing the VSP 7000 Series**

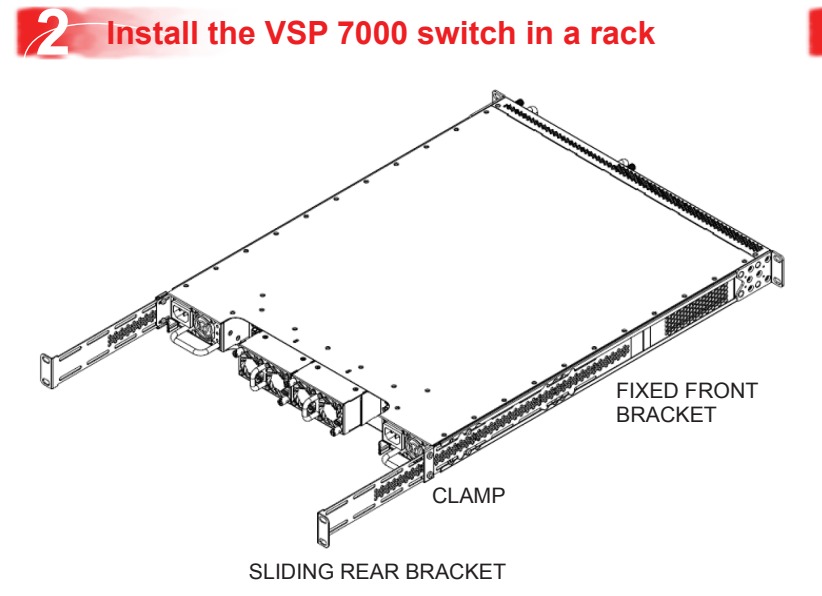

Unpack the Virtual Services Platform 7000.

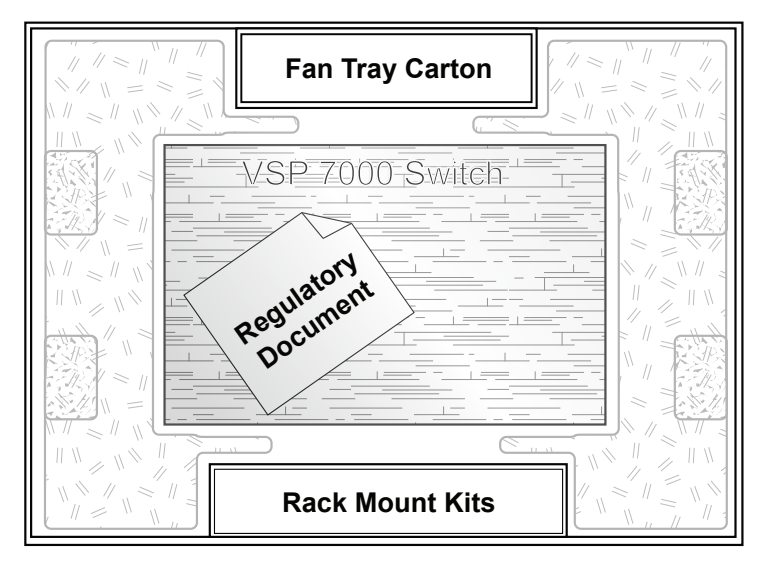

PSU Filler Panel Location

The switch will power on immediately once connected to a suitable AC power source. The switch does not have a power switch. Refer to *Installing Avaya Virtual Services Platform 7000 Series* (NN47202-300) for instructions on connecting DC power connections.

# **5 Connect AC power to the VSP 7000 switch**

Connect AC power cord(s) to the back of the switch, and then plug the other end of the cord into an AC power outlet.

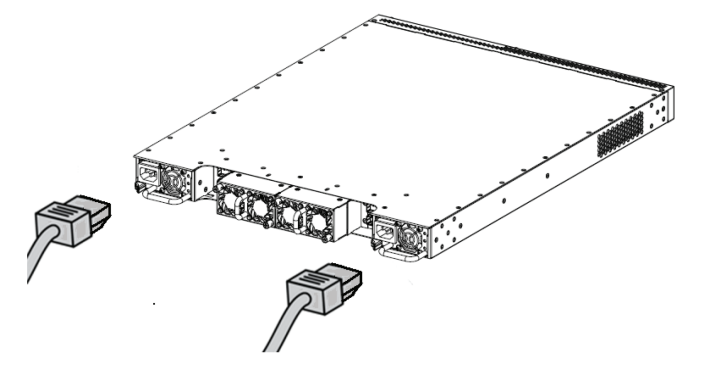

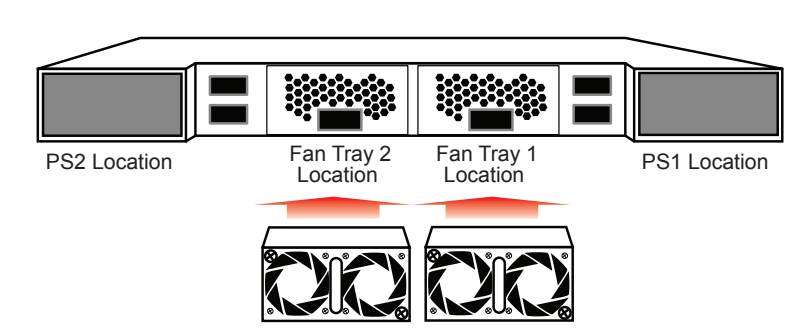

# **4 Install Power Supply(s)**

# **Do you have the hardware you need?**

Each switch is shipped with two fan trays and can support up to two power supplies.

**Important:** Power supply and fan tray direction must match. For example, if you require front to back cooling, you must ensure that the switch and power supply is designated for front to back cooling.

- F2B power supply and power cord variants: AL7000B0F-E6 = Europe, AL7000C0F-E6 = UK, AL7000D0F-E6 = Japan, AL7000E0F-E6 = North American, AL7000F0F-E6 = Australia/New Zealand
- B2F power supply and power cord variants: AL7000B0B-E6 = Europe, AL7000C0B-E6 = UK, AL7000D0B-E6 = Japan, AL7000E0B-E6 = North American, AL7000F0B-E6 = Australia/New Zealand
- Avaya recommends two power supplies for redundancy, load sharing and full hot-swap replacement of a power supply for uninterruptible operation
- † The VSP 7000 switch supports the following power supply configurations: one AC power supply; one DC power supply; two AC power supplies; two DC power supplies; or one AC power supply and one DC power supply.
- ‡ Due to the weight of the VSP 7000 switch, a four post rack mount is recommended.

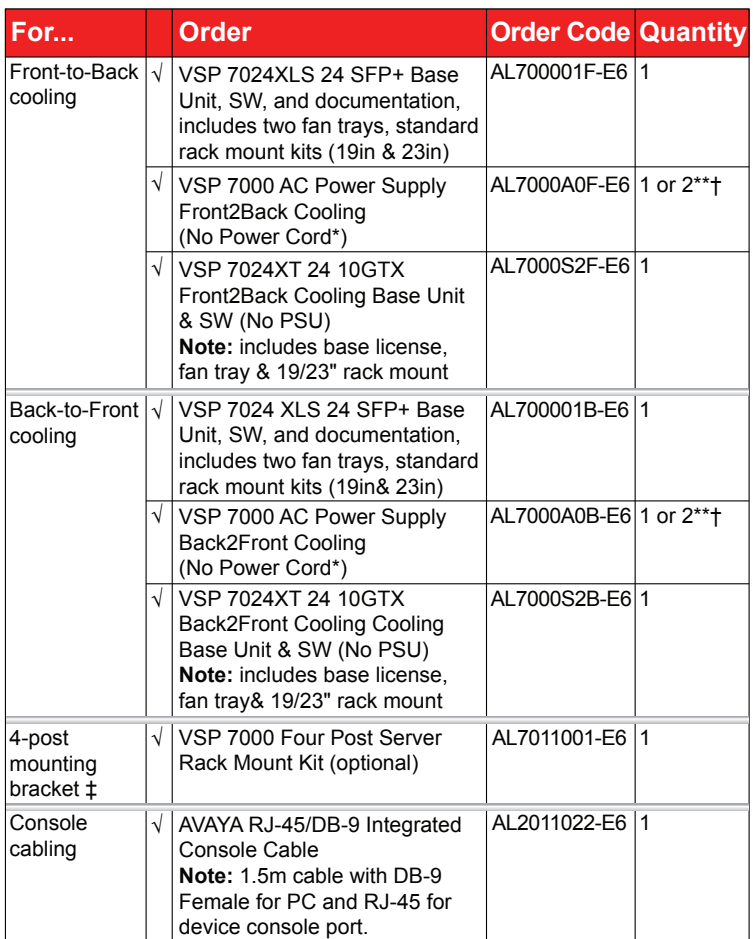

Be sure to order Direct Attach cables and SFP, SFP+, or QSFP+ Transceivers as required. See Installing Transceivers and Optical Components on Avaya Virtual Services Platform 7000 Series (NN47202-302) for more information.

Observe ESD precautions when unpacking.

The switch ships with a filler panel in the second power supply position. This filler panel should stay in place if you do not intend to install a second power supply

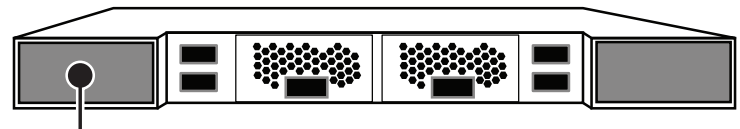

### **To install using the standard 19" or 23" rack mount brackets included with the switch:**

- **1.** Using the mounting brackets included with the switch (not shown), attach a bracket to the front of each side of the switch with the included screws.
- **2.** Fasten the switch to the equipment rack with rack mount screws.

# **To install using the optional 4-port rack mount bracket: (shown above)**

- **1.** Attach a front bracket to each guide bracket with four M2 x 3mm long flat head machine screws.
- **2.** Attach the guide brackets to the switch chassis, using four M4 flat head Phillips machine screws to attach the front of each guide bracket to the switch chassis, and using two M4 low profile undercut flat head hex machine screws to attach the rear of each guide bracket to the switch chassis. Verify that the rear screws seat flush in the guide brackets.
- **3.** Install the switch into the equipment rack, temporarily using only the front rack mounts and screws.
- **4.** Slide the adjustable rear brackets into channels of the front brackets and then fasten the rear mount brackets to the rack.
- **5.** Secure and tighten the rear bracket with the included clamps (this is easier to perform without the power supplies or fan trays installed).

# **3 Install two Fan Trays in the VSP 7000 switch**

The first power supply should be installed in the PS1 location (see step 3). The power supply is location independent; you can install an AC or DC power supply into either power supply slot in the switch.

The airflow direction of the power supply in PS1 determines the primary airflow direction for the switch. If PS1 is not present, PS2 determines the airflow direction. If any power supply location is unpopulated, a PSU Filler Panel must be installed.

- **1.** Insert the first power supply into the rear PS1 power supply slot. If a blanking plate covers the required power supply slot, remove the plate before inserting the power supply. A small angle on the top corner of the power supply ensures that the power supply can only be installed in one orientation in the switch.
- **2.** Verify that the power supply is fully seated in the slot and securely clipped in place.
- **3.** Optional: Install the second power supply into the rear PS2 power supply slot. The airflow direction must match the primary Power Supply. The switch ships with a filler panel in PS2 position. Leave the filler panel in place if you do not intend on installing a second power supply.

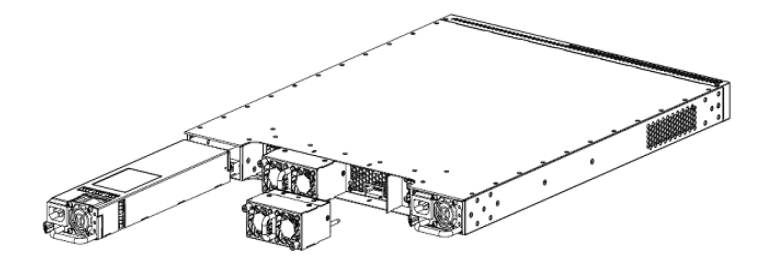

# **1 Connect the console cable to the VSP 7000**

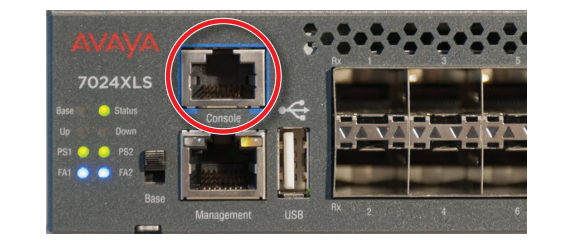

# **Commissioning the VSP 7000**

http://support.avaya.com 1-800-242-2121 (U.S.A.) 1-866 GO-AVAYA 1-866-462-8292 (US Sales)

Poster part number: 700506073 NN47202-304, 04.01 © 2015 Avaya Inc. All Rights Reserved

Before installing, ensure the switch is up and running, and operating normally. Verify that the SFP or SFP+ transceivers and network cabling support your network configuration.

**1. If you are using direct attach cables,** remove packaging, insert the transceiver connector into a switch port and insert the cable end into the required network device. OR

**If you are not using direct attach cables**, remove packaging and insert the pluggable transceiver connector into a switch port. Ensure that the device clicks and locks into place. Proceed with steps 2 and 3.

- 2. Remove the network interface cover from the transceiver connector (if applicable) and insert an appropriate network interface cable into the transceiver.
- 3. Connect the opposite end of the network interface cable to your network.

# **2 Configure the Management IP Address**

Check LED status of the power supplies and fans. Status LEDs are on the front left side of the switch. For information on all status LEDs, see Avaya VSP 7000 Series Installation (NN47202-300).

The Console port is the RJ-45 port shown with a blue border outline on the front left side of the VSP 7000 switch. Use the console cable (AL2011022-E6) to connect the switch console port to your management terminal. The maximum length of the console cable is 25 feet (8.3 meters). The following table describes the RJ-45 console port pin-out information. You can use the pin-out information to verify or create a console cable for use with your maintenance terminal.

Test 211 TSEC 11 Internal Loopback -PASSED<br>Test 271 Ports 11 Internal Loopback -PASSED Internal Loopback Starting [ Agent-1 ] Vers: 10.2.0.000 Decompressing the image done. Initilizing....... Broadcom Command Monitor: Copyright (c)1998-2010 Broadcom Corporation Completing initialization...

Trst 175 PPACS Status - PASSED<br>Test 211 TSEC Internal Loopback -PASSED

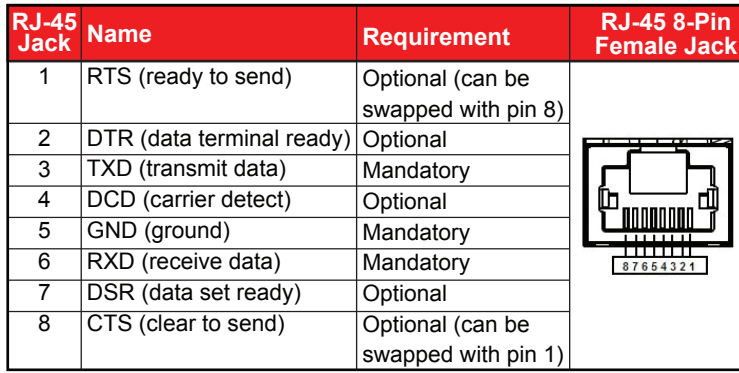

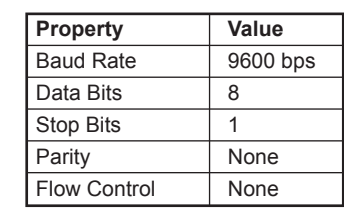

#### **Terminal emulation settings**

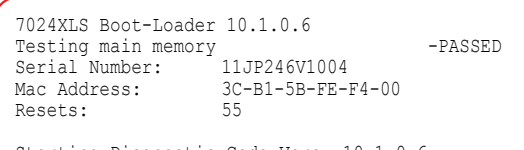

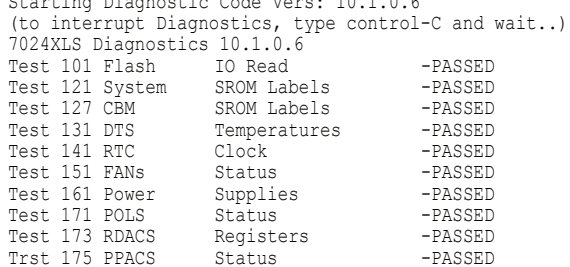

## **Install Script** When prompted, enter the management IP address, sub-net mask, and default gateway (shown in bold below).

####################################################################### Welcome to the VSP7000 setup utility. You will be requested to provide the switch basic connectivity settings. After entering the requested info, the configuration will be applied and stored into the switch NVRAM.

Once the basic connectivity settings are applied, additional configuration can be done using the available management interfaces. Use Ctrl+C to abort the configuration at any time. ####################################################################### Please provide the Quick Start VLAN <1-4094> [1]: Please provide the in-band IP Address[192.0.2.1] Please provide the in-band sub-net mask[255.255.255.0]: Please provide the Default Gateway[192.0.2.0]: Please provide the management sub-net mask[0.0.0.0]: Please provide the management IP Address[0.0.0.0]: Please provide the management Default Gateway[0.0.0.0]: Please provide the Read-Only Community String[\*\*\*\*\*\*\*\*\*\*]: Please provide the Read-Write Community String[\*\*\*\*\*\*\*\*\*\*]: Please provide the in-band IPV6 Address/Prefix\_length[::/0]: Please provide the in-band IPV6 Default Gateway[::]: Please provide the management IPV6 Address/Prefix length[::/0]: Please provide the management IPV6 Default Gateway[::]: ####################################################################### Basic stack parameters have now been configured and saved. #######################################################################

## **Using Avaya Command Line Interface (ACLI)**

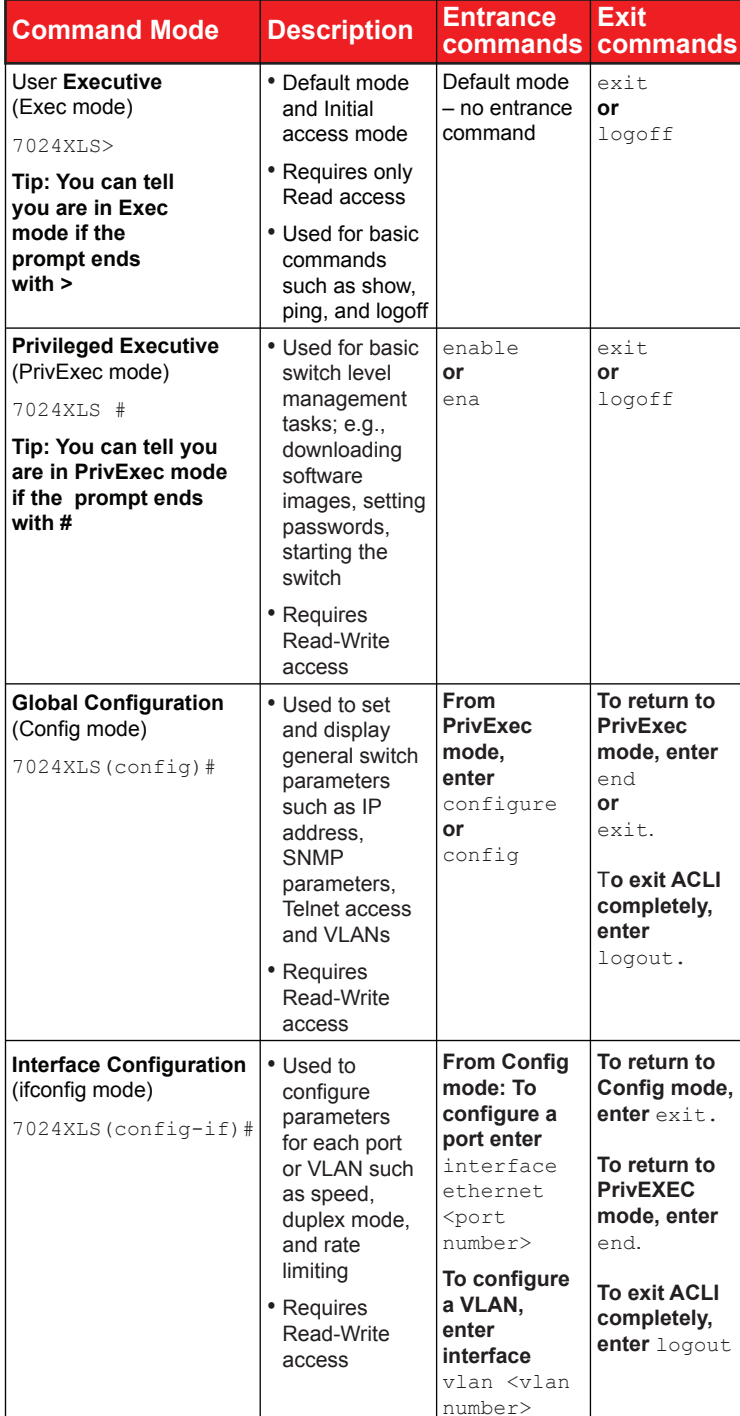

For more information on additional modes, see Using ACLI and EDM on Avaya Virtual Services Platform 7000 Series (NN47202-101).

## **Manual Configuration**

## You can manually configure the in-band management IP address at any time with the following ACLI command:

ip address <A.B.C.D> [netmask <A.B.C.D>]

[default-gateway <A.B.C.D>]

#### **Example**

1. Enter *PrivExec* mode: 7024XLS>enable 2. Enter the *Global Config* mode: 7024XLS#config terminal 3. Manually configure in-band management IP information 7024XLS(config)# ip address 192.0.2.1 netmask 255.255.255.0 default-gateway 192.0.2.0 4. Verify the information 7024XLS(config)#show ip Bootp/DHCP Mode: BootP When Needed BootP/DHCP Configured In Use Last ----------------- ------------ --------- ------- Stack IP Address:  $0.0.0.0$   $0.0.0.0$ <br>Switch IP Address:  $192.0.2.1$   $192.0.2$ Switch IP Address: 192.0.2.1 192.0.2.1 0.0.0.0 Switch Subnet Mask: 255.255.255.0 255.255.255.0 0.0.0.0 Mgmt Stack IP Address: 0.0.0.0<br>Mgmt Switch IP Address: 0.0.0.0 Mgmt Switch IP Address: 0.0.0.0<br>Mgmt Subnet Mask: 0.0.0.0 Mgmt Subnet Mask: 0.0.0.0<br>Mgmt Def Gateway: 0.0.0.0 Mgmt Def Gateway: 0.0.0.0<br>Default Gateway: 192.0.2.0 Default Gateway: 192.0.2.0 192.0.2.0 0.0.0.0

# **Recommended reading**

For more information, go to http://support.avaya.com and download the following VSP 7000 guides:

- Locating Documentation and Regulatory Reference (NN47202-102)
- Documentation Roadmap Reference (NN47202-103)
- Installing (NN47202-300)
- Getting Started (NN47202-303)
- Release Notes (NN47202-400)

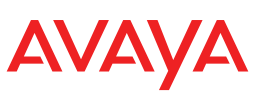

# **ACLI boot and factory-default commands:**

#### boot - reboot the switch

boot default - reboot and use the factory default configuration

boot partial-default - reboot and use the partial factory default configuration

restore factory-default - reset the switch to factory default configuration

#### The VSP 7000 boot sequence is shown below

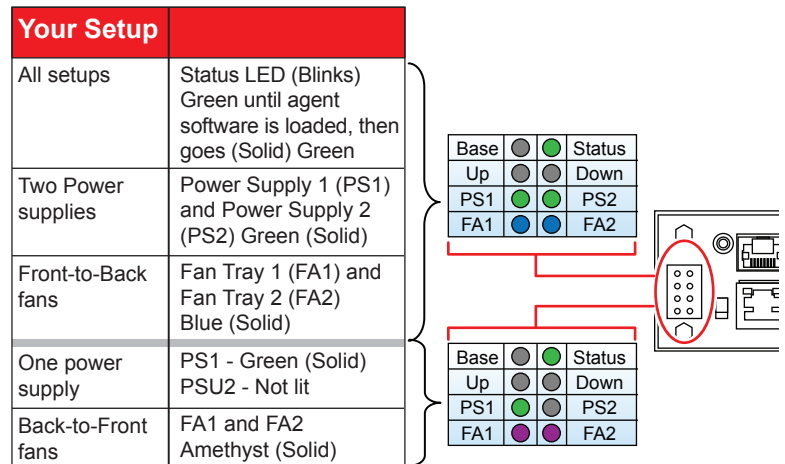

# **6 Install SFP and SFP+ transceivers**

- **1.** Connect the console cable from the terminal to the console port of the switch to allow initial configuration. Any terminal or PC with the appropriate terminal emulator can be used as the management station. The table below lists the parameters that must be used with any terminal emulation software used to connect to the switch.
- **2.** Set the terminal protocol on the terminal or terminal emulation program to VT100 or VT100/ANSI.
- **3.** Connect to the switch using the terminal or terminal emulation application.
- **4.** Enter <CTRL-Y> to obtain a prompt.

There are three methods to configure the management IP address:

- **1.** When you first log on if the switch is still in the factory default mode, it will automatically run the install script, which prompts for IP configuration information.
- **2.** If the switch is connected to a network, it can obtain an IP address via bootp or DHCP (not shown).
- **3.** Alternatively, you can manually run the installation script from Privileged EXEC mode with the following ACLI command: install